# **Enhancements, changes and fixes - 4.9 release**

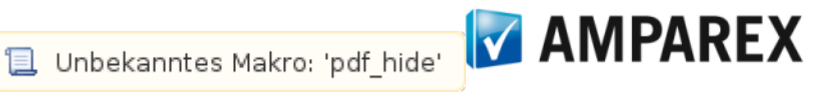

### General changes and fixes in 4.9 (as of October 2020)

The AMPAREX release notes contain summaries of recent changes and software enhancements made available in the latest release.

### 1.1. The start option via Java WebStart no longer supported

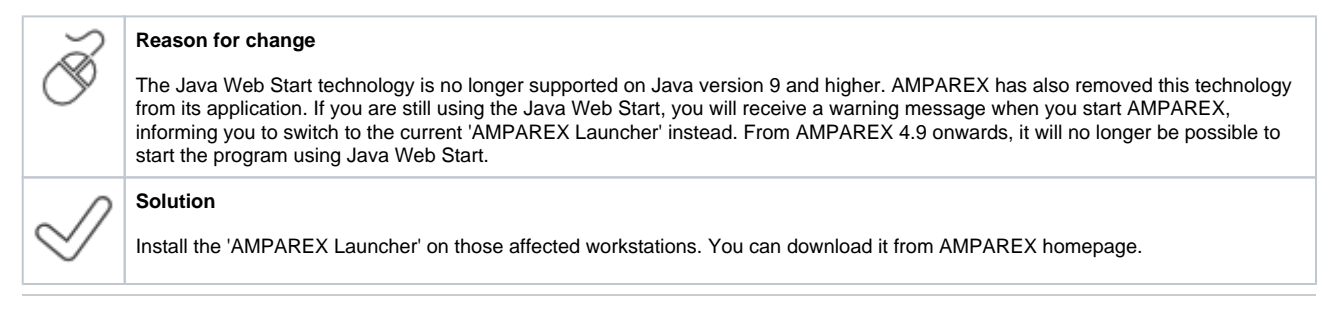

## 2.1. (Multiple) email recipients

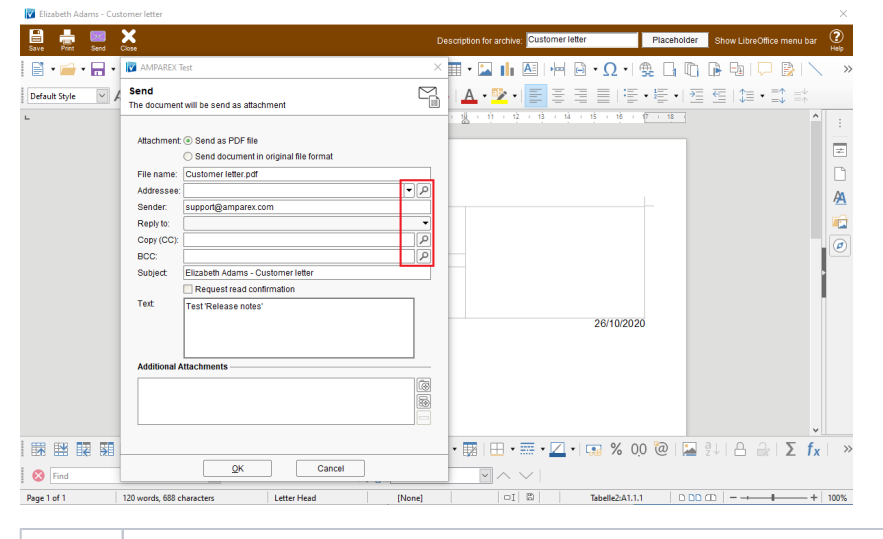

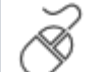

#### **Reason for change**

Previously, documents could be sent from the preview window to a saved email address. An email address was pre-selected and the selection could not be changed.

#### **Solution**

In the 'Send' dialogue of the print preview of a document, the customer's e-mail address is now always preselected as the recipient. If no e-mail address is saved on the customer file, other possible recipients can be selected manually. However, these will not be preselected. In addition, a search dialogue can be used to search for further recipient addresses. If an address with an email is selected, it will be saved as a further recipient address in the 'Send' dialogue. Searching for other customers in this dialogue is NOT permitted due to the GDPR.

#### **Requirement(s)**

- SMTP (email) interface in AMPAREX,
- Email addresses saved for customers, employees, doctors and companies.
- 2.2. Notification if email address is missing in the process

# 2. Patient

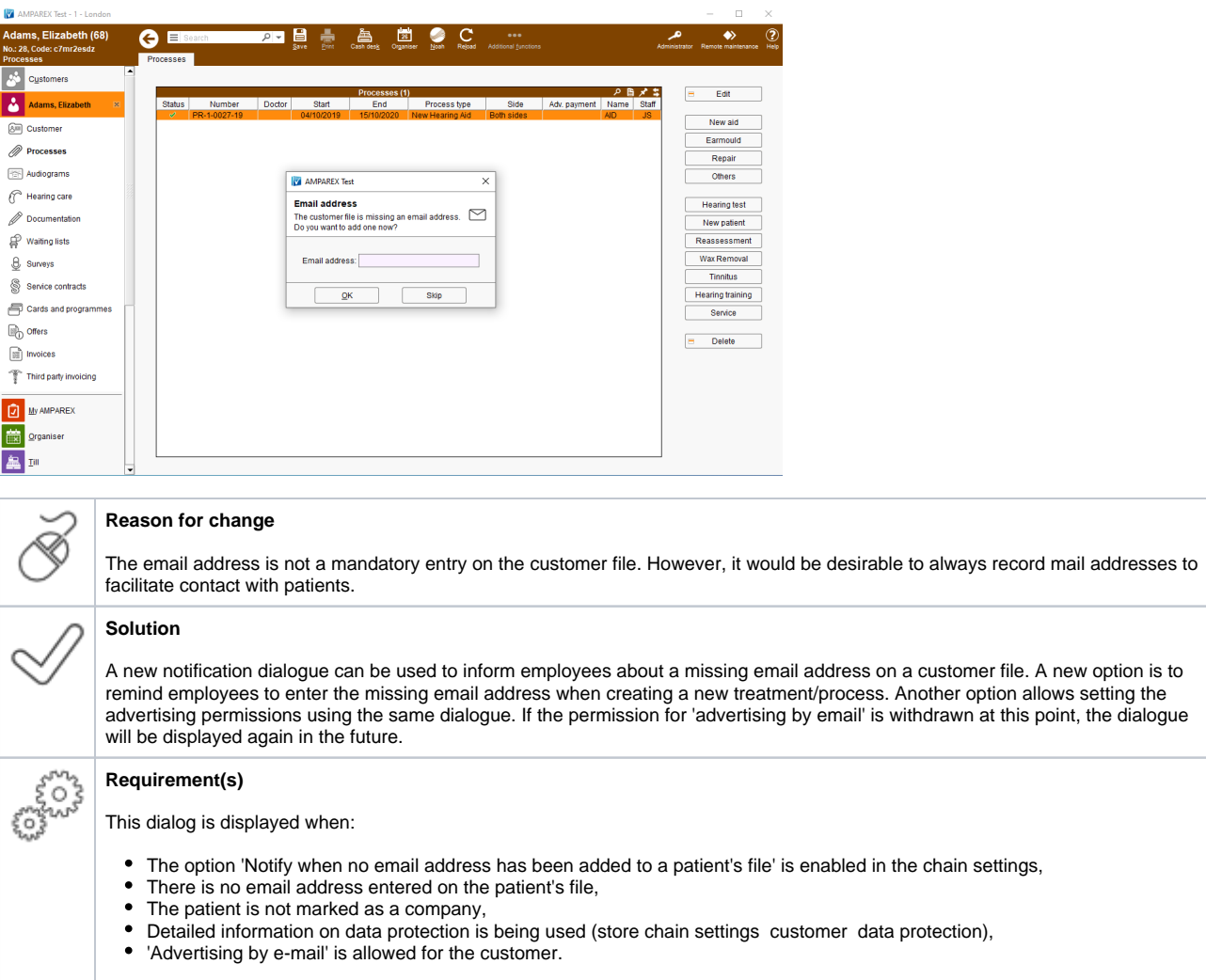

## 2.3. Ordering option for reserved hearing aids

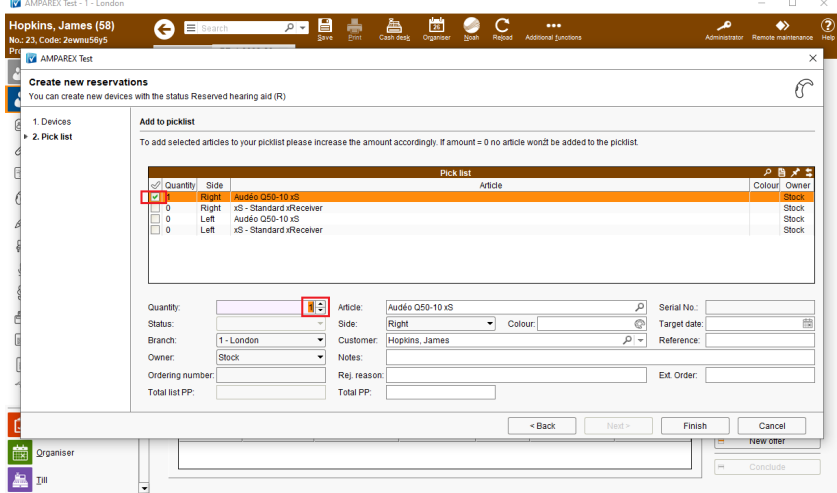

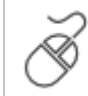

**Reason for change**

In the 'Reservation Wizard' the quantity of articles was always preset to '0'.

# 3. Branch office administration

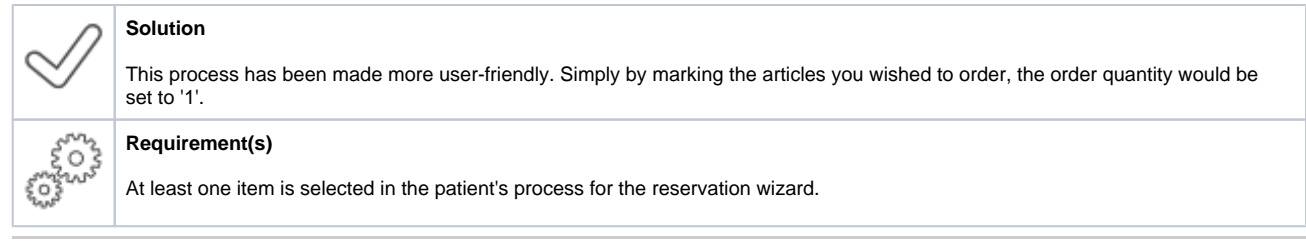

3.1. Delivery date for invoicing of service contracts

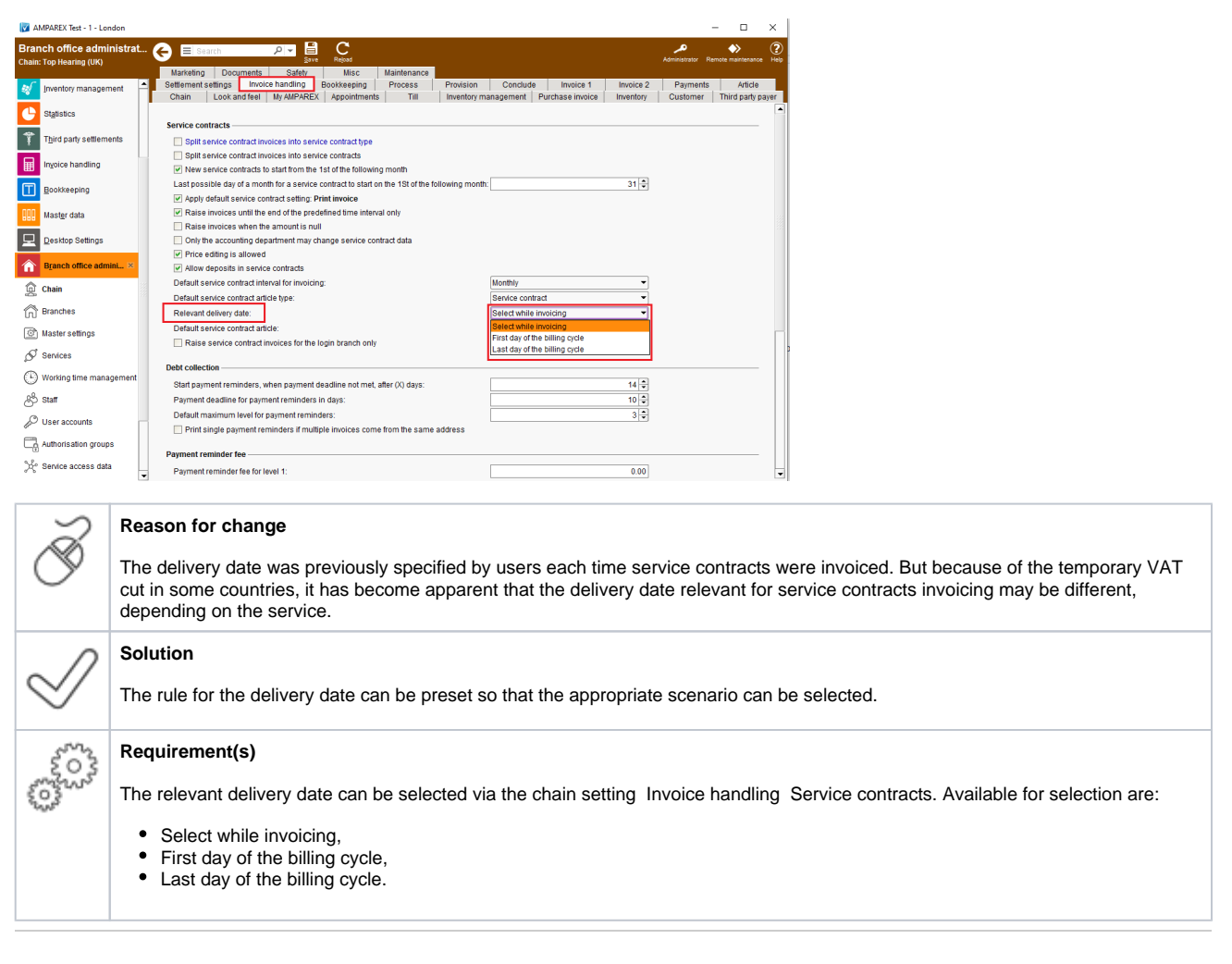

# 3.2. Payment type 'Collection'

# 4. Master data

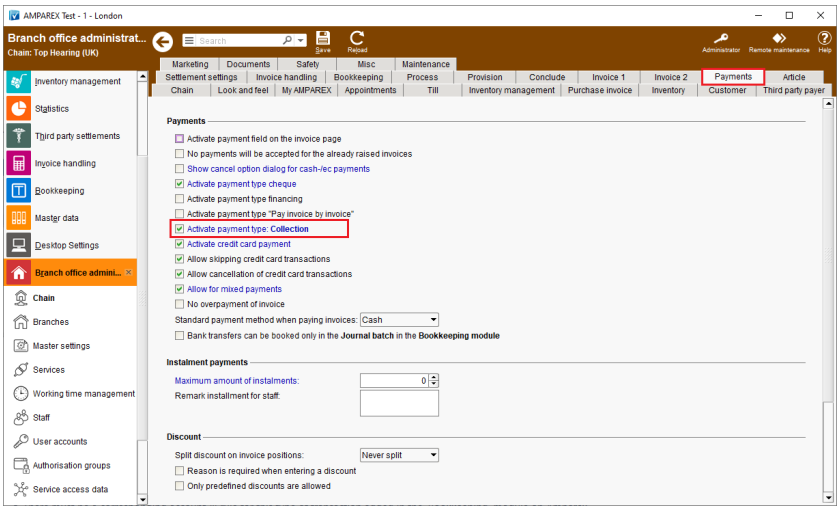

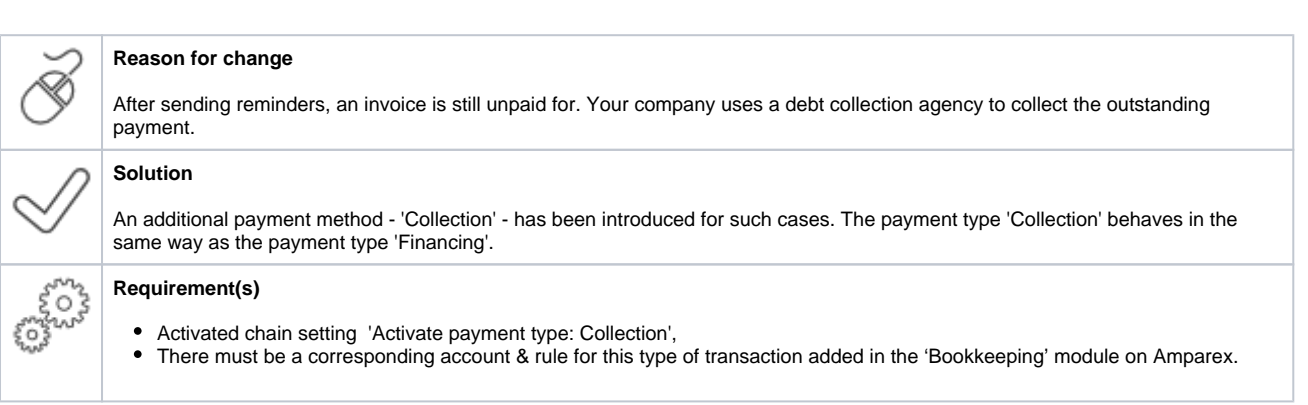

### 4.1. Discounts

### **4.1.1. VAT on discounts**

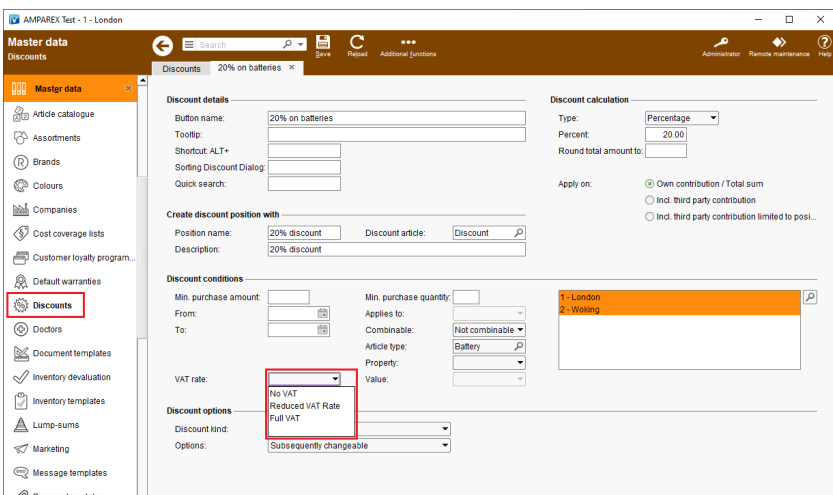

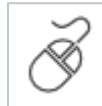

#### **Reason for change**

Up until now, discounts have always applied to all articles in an invoice regardless of the VAT rates set for the individual articles. This method was too inflexible and had to be changed.

# 4. Master data

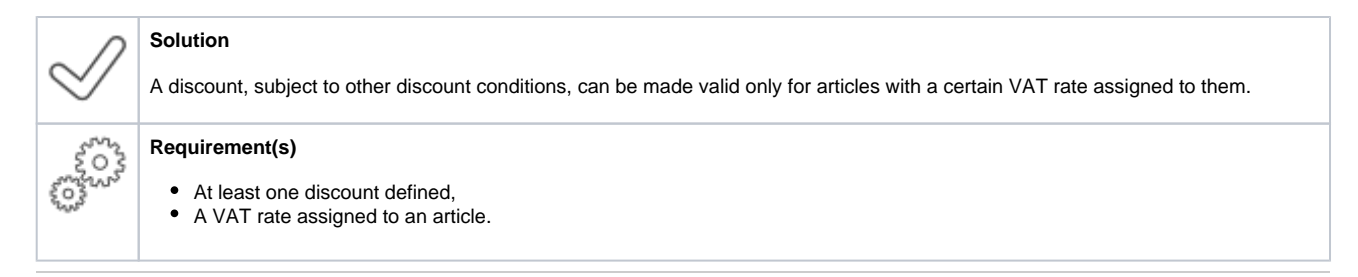

### **4.1.2. Restrict discounts to several article types**

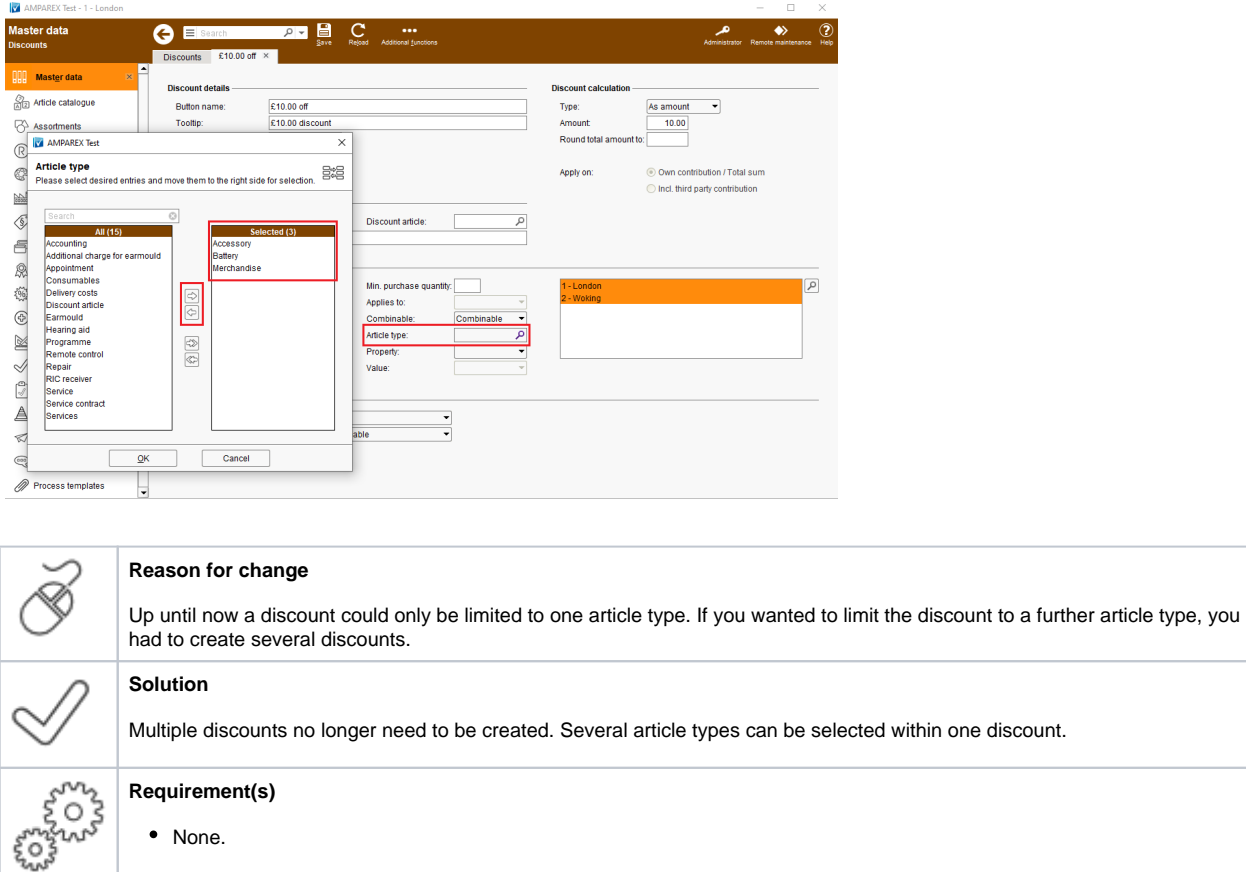

### **4.1.3. Adjustable volume discounts**

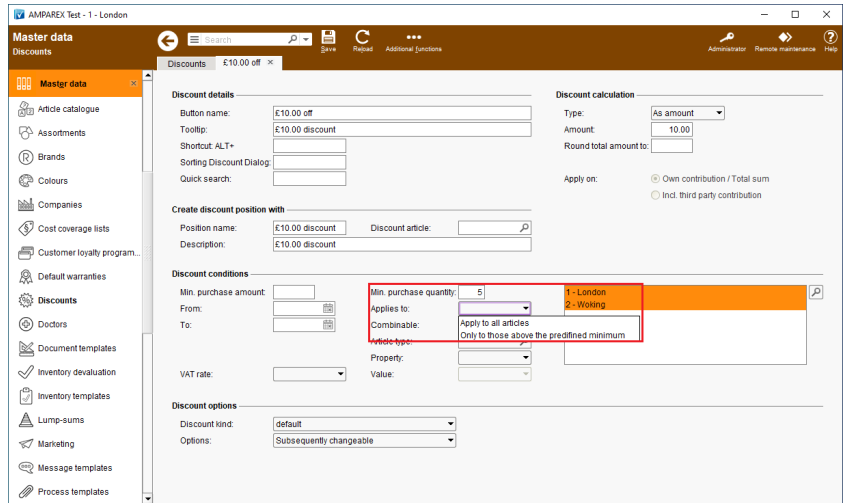

# 4. Master data

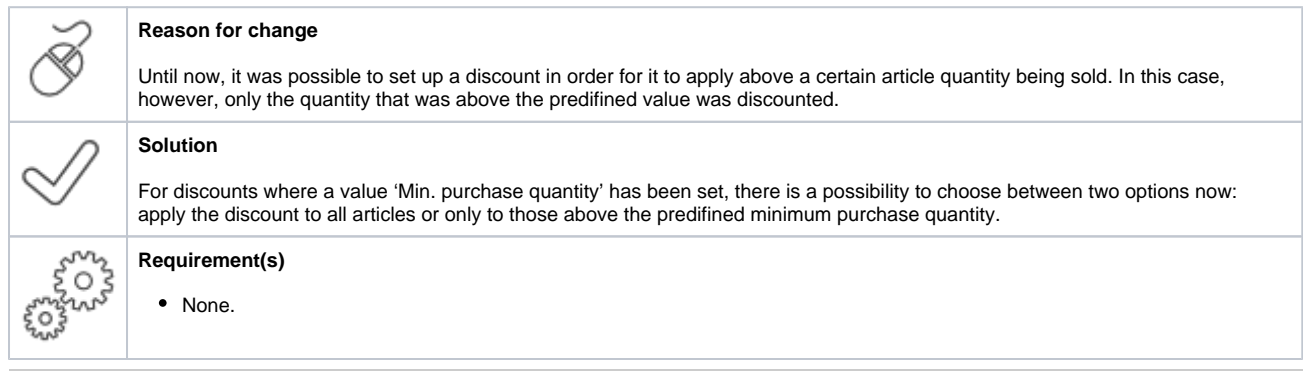

# 4.2. Inventory templates

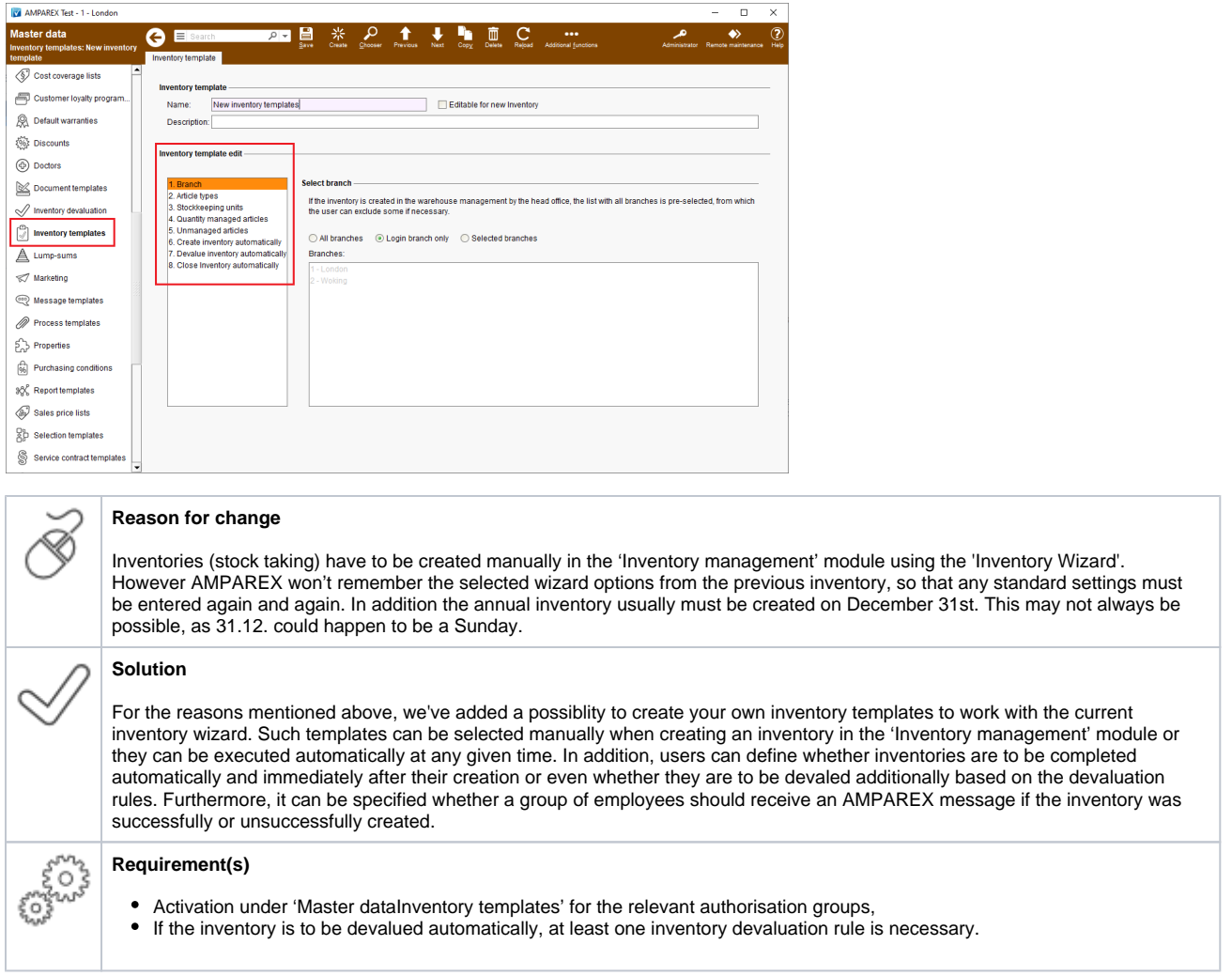

# 4.3. Change log for document templates

# 5. Services

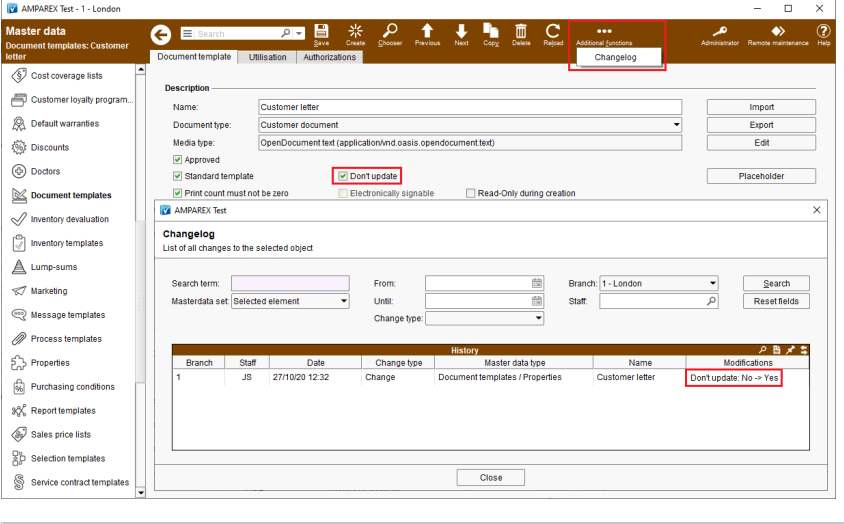

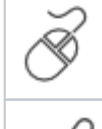

en<br>Swr

### **Reason for change**

Changes to the document template properties (Approved, Standard template, etc.) were not fully logged.

#### **Solution**

Now all property changes to the master data document template page are logged. The changes can be see via the 'Additional functions' menu. Changes in the document template itself are still logged in the document template archive.

#### **Requirement(s)**

Change(s) made to the main page of the selected document template

### 5.1. Automated bookkeeping export

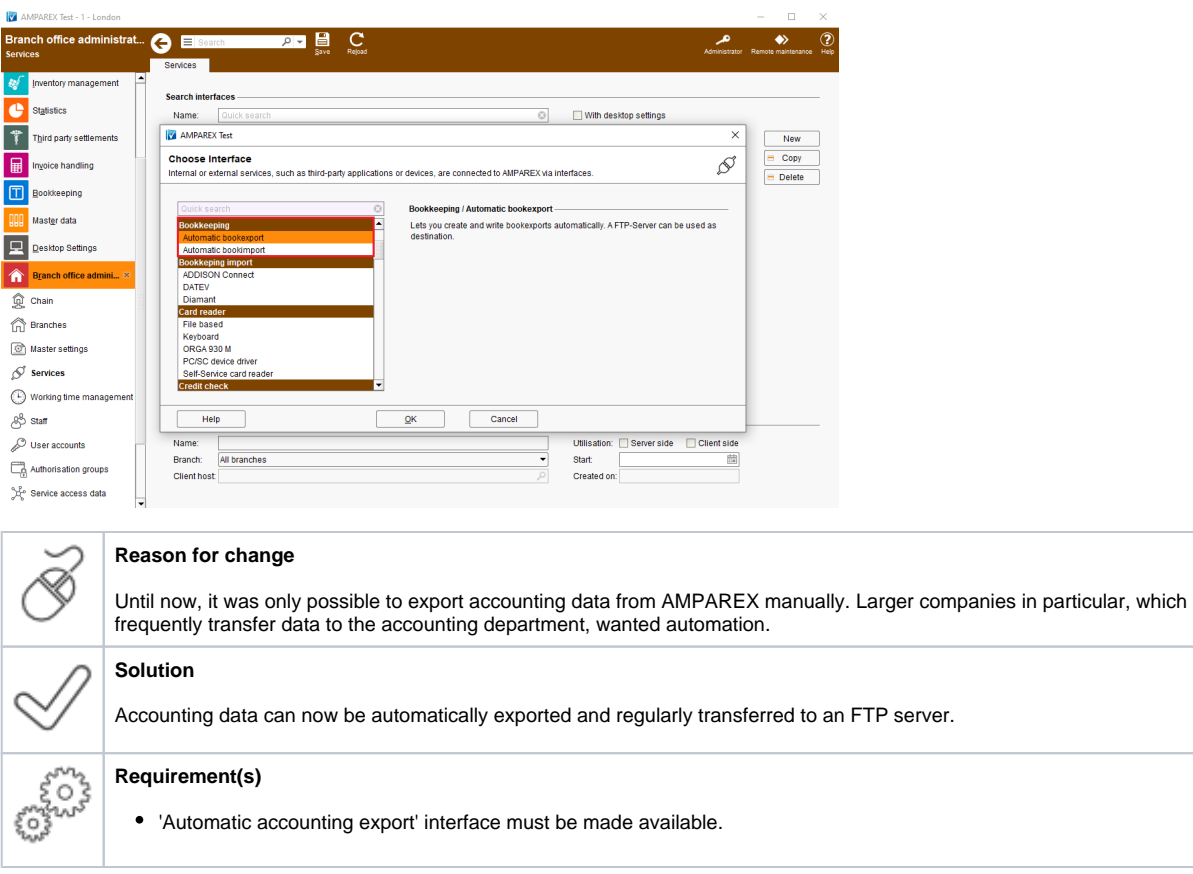

# 6. Statistics

## 6.1. Survey evaluation

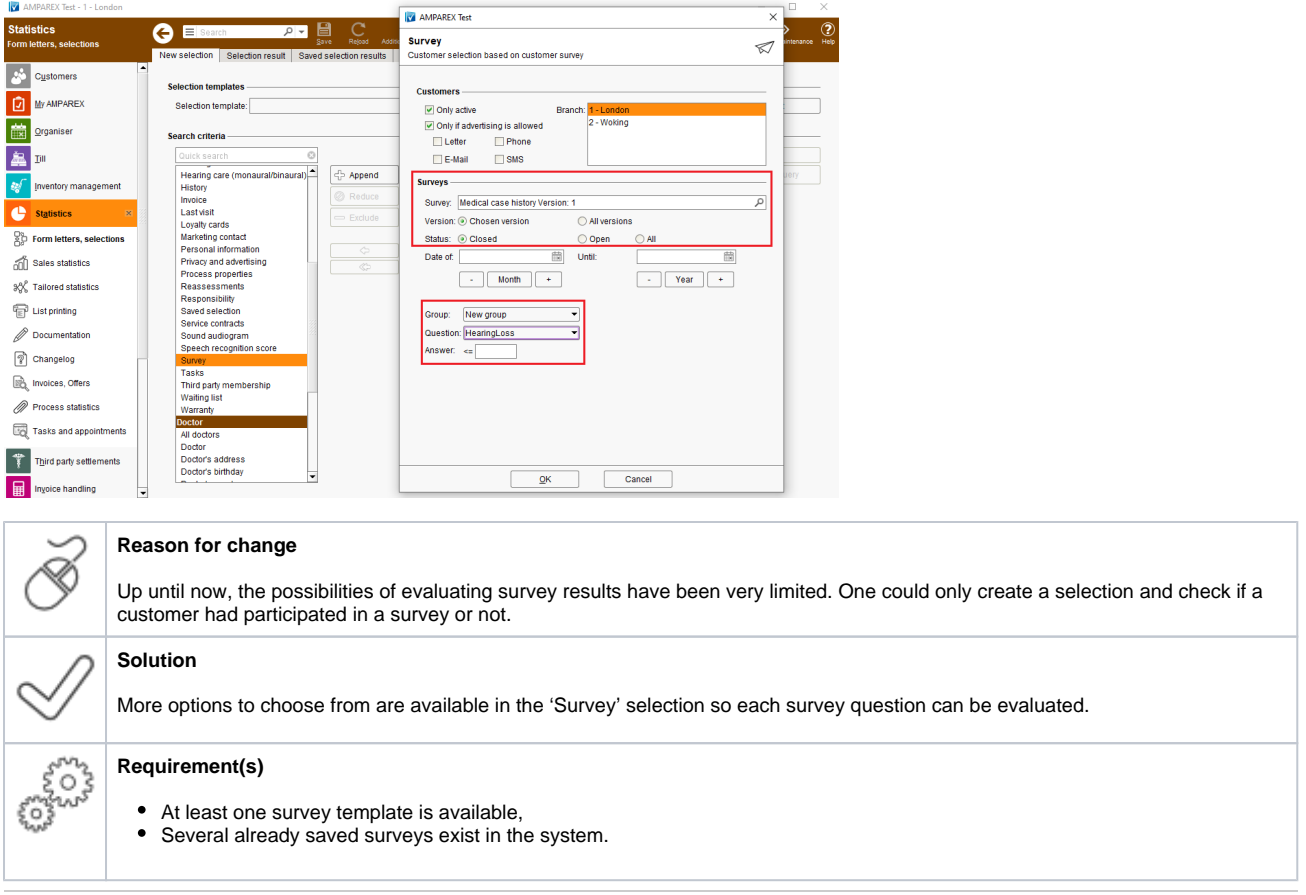

### 6.2. Send statistics automatically by Email

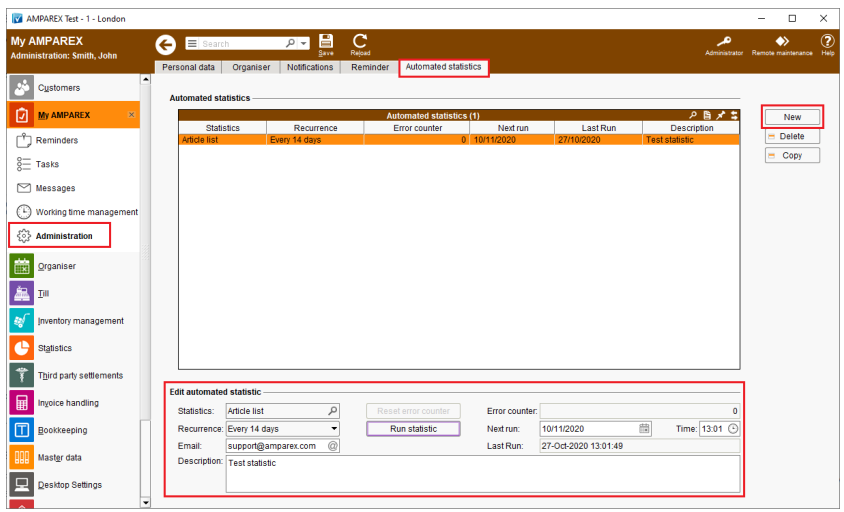

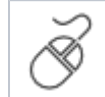

### **Reason for change**

Until now, statistics could only be created and retrieved manually.

# 7. Organiser

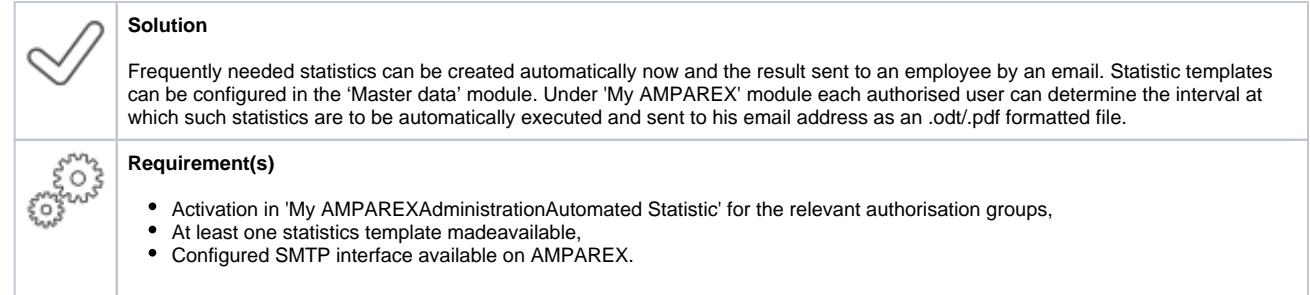

# 6.3. Sequence of search criteria in a selection

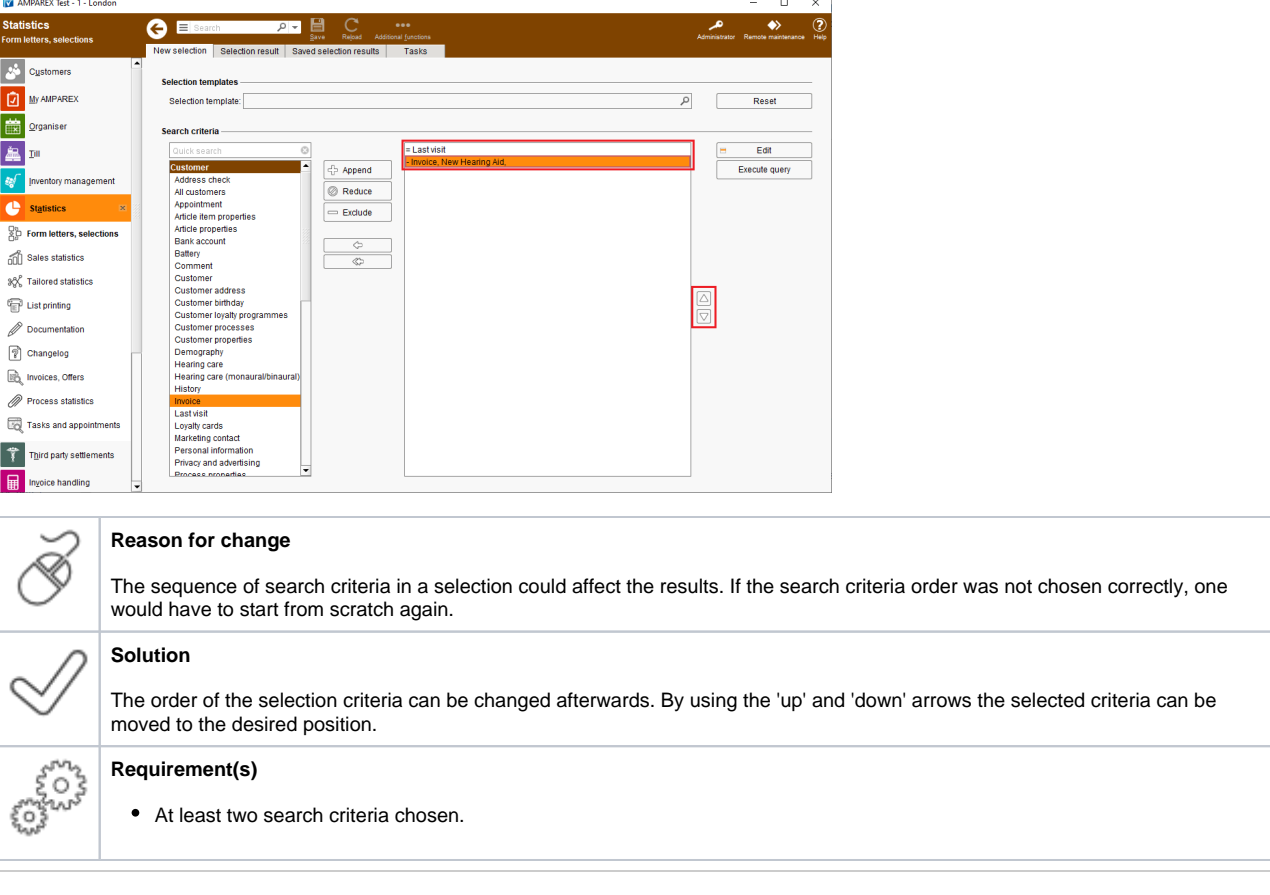

## 7.1. Appointment booking outside of availability

# 8. Inventory management

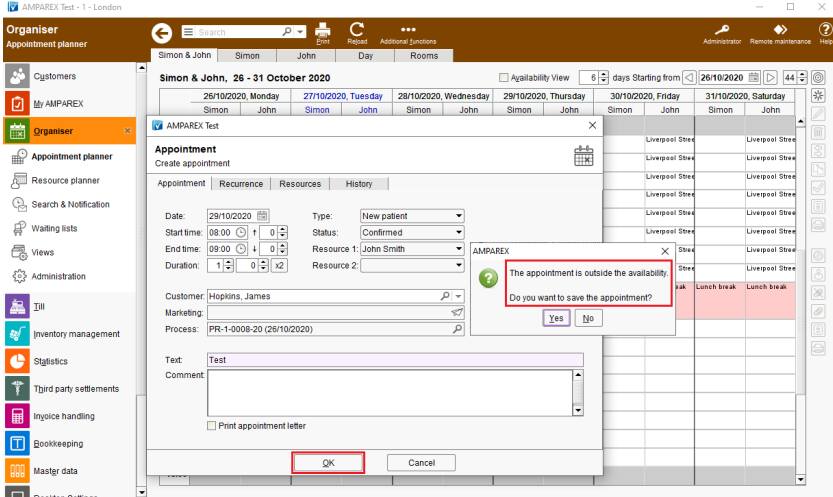

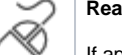

ಣ್ಣಿ

#### **Reason for change**

If appointments were created outside user's availability, there was no warning message until now. This could potentially lead to the appointments not being kept.

#### **Solution**

The creator of an appointment will be explicitly informed that the appointment is to be created outside the resource@s availability. The appointment can either be saved anyway or edited further.

#### **Requirement(s)**

- Availabilities have to be created in the 'Organiser',
- $\bullet$ The 'Warn if appointment is created when unavailable' setting must be chosen for the affected resource ('Organiser'AdministrationResources').

### 8.1. Accepting repaired hearing aids

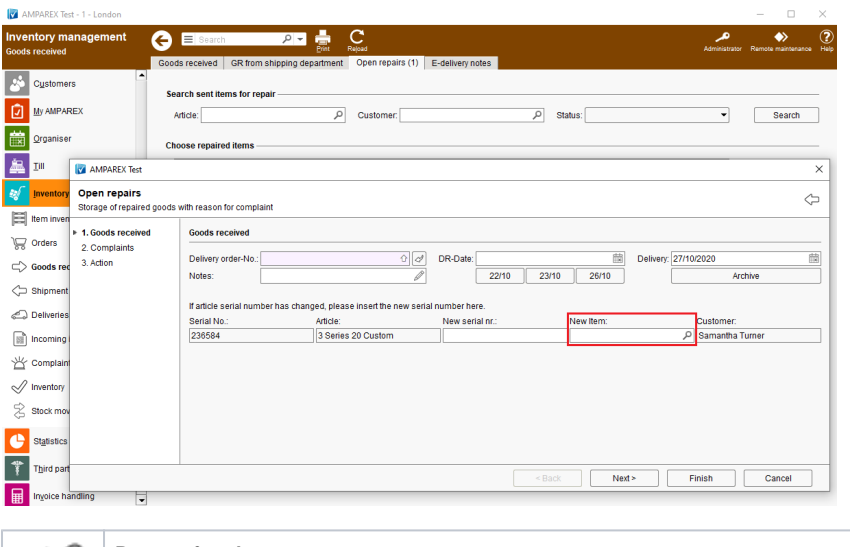

#### **Reason for change**

Previously, when accepting a repair, only the serial number could have been changed.

#### **Solution**

The article itself can also be changed now. This can be useful when the repaired article was neither repairable nor available and therefore another one was delivered.

## 8. Inventory management

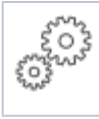

**Requirement(s)**

At least one repair process or repair shipment created in the system.

## 8.2. Return a defective article

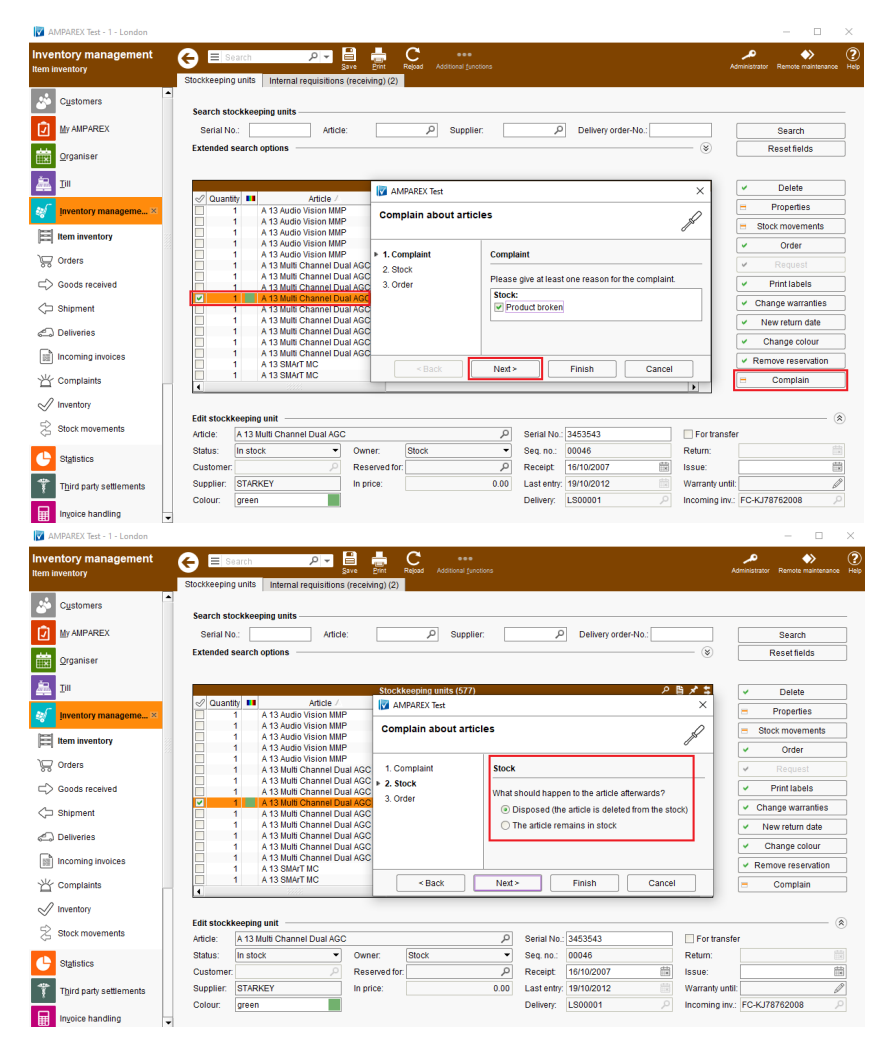

**Reason for change**

Up until now defective articles could only be removed from stock manually through the 'Item inventory' section of AMPAREX. Only the deletion reason has been recorded.

#### **Solution**

All complains about defective articles can be recorded if necessary. This process can be started by clicking the 'Complain' button for all serial managed articles:

- 1. The first step is to create an actual complaint. At least one reason for complaint must be specified.
- 2. The second step is to choose between two options:
	- a. disposed (the article is deleted from the stock),
	- b. the article remains in stock.
- 3. The last wizard step enables you to optionally reorder the article. AMPAREX will create an order with a supplier.

# 8. Inventory management

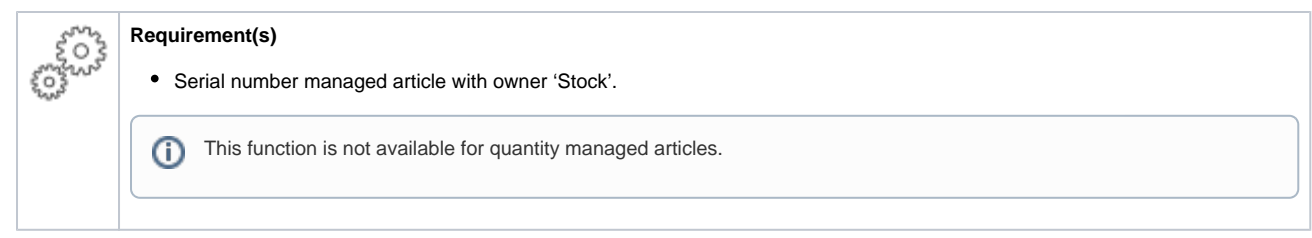